# **brother**

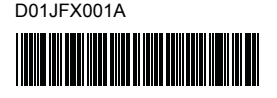

# **Tig FLG HSG**

P-touch

**Polski D800W Podręcznik szybkiej obsługi**

Dziękujemy za zakup modelu D800W drukarki etykiet P-touch. Nowy model D800W to intuicyjna, łatwa w obsłudze i wielofunkcyjna drukarka etykiet P-touch, umożliwiająca tworzenie profesjonalnych, wysokiej jakości etykiet. Podręcznik ten opisuje podstawowe procedury podczas używania tej drukarki etykiet. Przed włączeniem produktu należy zapoznać się z treścią niniejszego podręcznika i zachować go do wykorzystania w przyszłości.

Aby pobrać i zainstalować sterowniki i oprogramowanie drukarki, odwiedź witrynę firmy.

### **[www.brother.com/inst](http://www.brother.com/inst/)**

Więcej informacji na temat instalacji sterownika i oprogramowania można znaleźć w sekcji *[Tworzenie etykiety przy u](#page-6-0)życiu komputera*.

### **Dostępne podręczniki**

Po pobraniu i zainstalowaniu instalatora ze strony [www.brother.com/inst](http://www.brother.com/inst/) na pulpicie komputera użytkownika zostanie utworzony folder "Brother Manual",<br>w którym zostaną zapisane podręczniki. Użytkownik może także pobrać poszczególne podręczniki, których potrzebuje, ze strony Brother support. Odwiedź stronę Brother support pod adresem [support.brother.com](http://support.brother.com) i kliknij **Podręczniki** na stronie posiadanego modelu w celu pobrania innych podręczników.

### **Przewodnik Bezpieczeństwa Produktu**

Ten przewodnik stanowi źródło informacji dotyczących bezpieczeństwa; należy go przeczytać przed rozpoczęciem użytkowania urządzenia.

#### **Podręcznik szybkiej obsługi (niniejszy podręcznik)**

Ten podręcznik zawiera podstawowe informacje na temat korzystania z urządzenia wraz ze szczegółowymi wskazówkami dotyczącymi rozwiązywania problemów.

#### **Podręcznik użytkownika**

Ten podręcznik, niedołączony do urządzenia, można znaleźć na stronie Brother support: [\(support.brother.com\)](http://support.brother.com/).

Podrecznik ten zawiera dodatkowe informacie o ustawieniach i obsłudze urządzenia, porady w zakresie rozwiązywania problemów oraz instrukcje dotyczące konserwacji.

## **Rozpakowywanie drukarki etykiet P-touch**

Przed rozpoczęciem korzystania z urządzenia sprawdź, czy opakowanie zawiera następujące przedmioty:

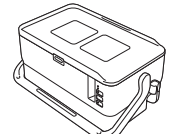

**Drukarka etykiet P-touch**

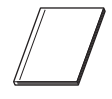

**Przewodnik Bezpieczeństwa Produktu**

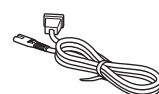

**Przewód zasilający Przewód USB Kaseta z taśmą**

**Bateria monetowa jednoogniwowa**

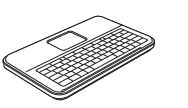

**Klawiatura z wyświetlaczem LCD**

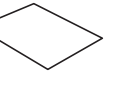

**Podręcznik szybkiej obsługi**

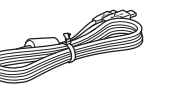

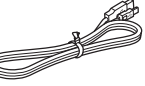

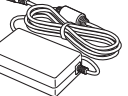

**Zasilacz sieciowy**

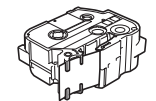

## **Opis ogólny**

### **Przód**

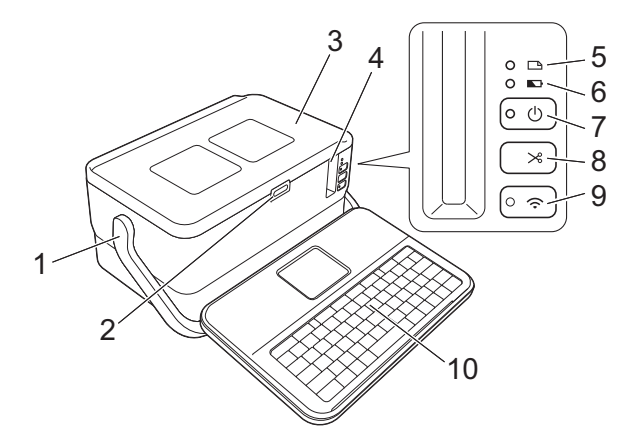

**Tył**

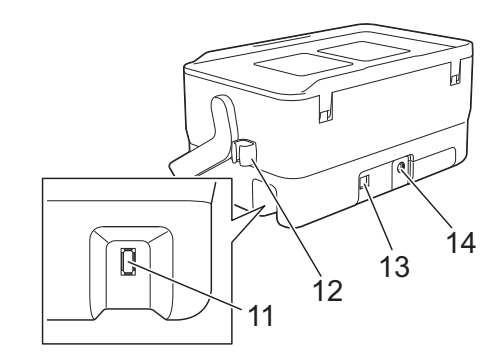

- 1 Uchwyt
- 2 Przycisk otwierający pokrywę<br>3 Pokrywa górna
- Pokrywa górna
- 4 Szczelina wylotowa taśmy
- 5 Wskaźnik <a>[4]</a>(etykieta)
- 6 Wskaźnik **+ (bateria)**
- 7 Przycisk (<sup>I</sup>) (zasilanie)
- 8 Przycisk X (wysuń i tnij)

### **Wnętrze urządzenia**

- 9 Przycisk  $\widehat{\mathcal{P}}$  (Wi-Fi)
- 10 Klawiatura z wyświetlaczem LCD<br>11 Gniazdo interfeisu klawiatury z
- Gniazdo interfejsu klawiatury z wyświetlaczem LCD
	- 12 Uchwyt na kabel (uchwyt na
	- kabel klawiatury z wyświetlaczem LCD)
	- 13 Gniazdo USB
	- 14 Gniazdo zasilacza sieciowego

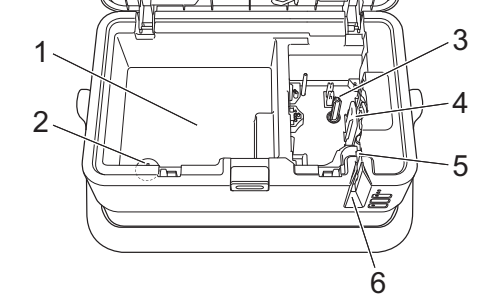

- 1 Schowek na akcesoria Miejsce to służy do przechowywania kaset z taśmą TZe i zasilacza sieciowego.
- 2 Uchwyt na baterię monetową jednoogniwową
- 3 Komora kasety z taśmą
- 4 Głowica drukująca<br>5 Zespół odcinarki ta
- 5 Zespół odcinarki taśmy<br>6 Szczelina wylotowa taś
- 6 Szczelina wylotowa taśmy

## **Montaż klawiatury z wyświetlaczem LCD**

 $1.$  Przesuwając, zdejmij pokrywę znajdującą się na spodzie klawiatury z wyświetlaczem LCD, a następnie podłącz kabel klawiatury z wyświetlaczem LCD. Załóż pokrywę.

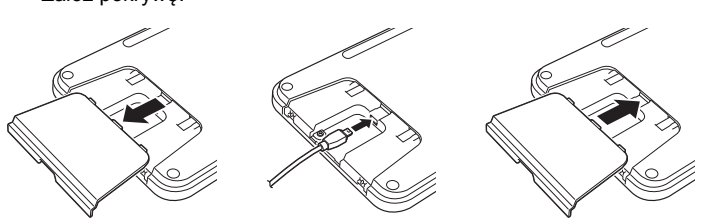

- **Kabel klawiatury z wyświetlaczem LCD**
	-
- - -

2. Podłącz przewód USB klawiatury z wyświetlaczem LCD do gniazda wewnątrz urządzenia.

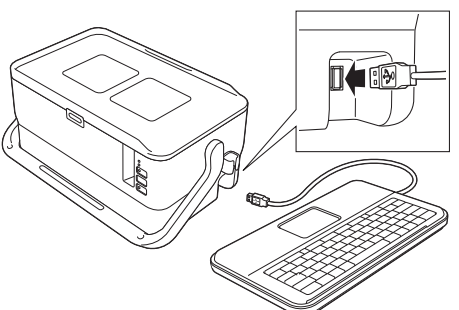

#### **INFORMACJA**

• Klawiaturę z wyświetlaczem LCD można zamontować na urządzeniu, wsuwając ją na górną pokrywę. W celu przechowywania klawiatury z wyświetlaczem LCD obróć ją górą do dołu i wsuń na górną pokrywę, wyświetlaczem LCD skierowanym w dół, aby zabezpieczyć ją przed zakurzeniem lub zabrudzeniem.

• Nadmiar kabla można włożyć do uchwytu na kabel.

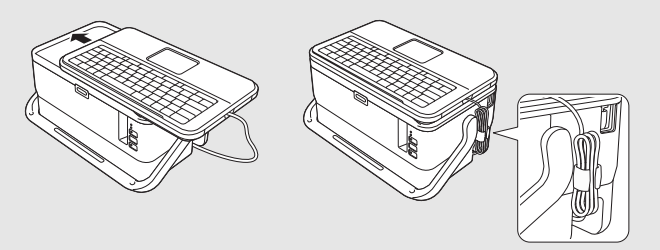

### **Wkładanie monetowej baterii jednoogniwowej**

Monetowa bateria jednoogniwowa jest używana jako zasilanie zapasowe, umożliwiające zachowanie ustawień wewnętrznego zegara klawiatury z wyświetlaczem LCD. Bateria będzie się zużywać nawet wtedy, gdy drukarka etykiet P-touch nie będzie używana przez dłuższy czas.

#### **WAŻNE**

- Zużyte baterie należy oddawać do odpowiedniego punktu zbiórki. Nie należy ich wyrzucać z odpadami ogólnymi. Ponadto należy przestrzegać wszelkich obowiązujących lokalnych i krajowych przepisów.
- W przypadku przechowywania lub wyrzucania baterii należy ją odpowiednio zabezpieczyć (na przykład celofanową taśmą), aby zapobiec zwarciu.

(Przykład izolacji baterii)

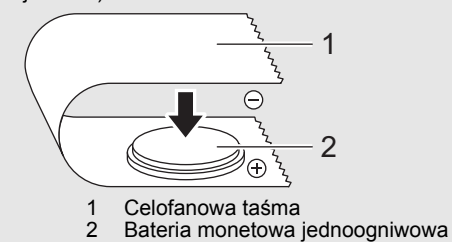

• Zaleca się wymianę baterii raz na dwa lata.

- 1. Upewnij się, że urządzenie jest wyłączone.
- 2. Naciśnij przycisk otwierający pokrywę, aby otworzyć górną pokrywę.
- 3. Przy użyciu monety lub podobnego przedmiotu powoli obracaj pokryw<sup>ę</sup> monetowej baterii jednoogniwowej w kierunku strzałki na pokrywie, aż do napotkania oporu, a następnie zdejmij pokrywę monetowej baterii jednoogniwowej.

#### **WAŻNE**

Obracanie pokrywy monetowej baterii jednoogniwowej na siłę pomimo napotkania oporu może doprowadzić do uszkodzenia pokrywy.

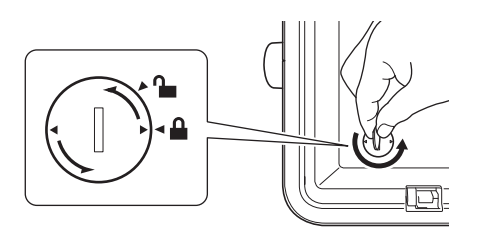

4. Instalacja baterii.

### **WAŻNE**

Upewnij się, że końce + i – nowej baterii znajdują się z odpowiedniej strony.

5. Załóż pokrywę monetowej baterii jednoogniwowej z powrotem na swoje miejsce. W tym celu przy użyciu monety lub podobnego przedmiotu powoli obracaj pokrywę baterii w kierunku przeciwnym niż wskazywany przez strzałkę na pokrywie baterii, aż do napotkania oporu.

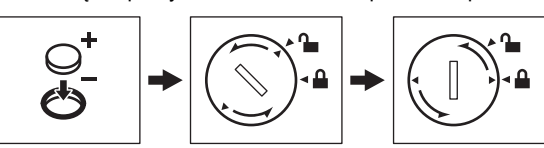

Dodatkowe informacje można znaleźć w *Podręczniku użytkownika*.

## **Podłączanie źródła zasilania**

### **Zasilacz sieciowy**

Z tą drukarką etykiet P-touch należy używać zasilacza AD9100ESA (zasilacz sieciowy). Podłącz zasilacz sieciowy bezpośrednio do urządzenia.

- 1. <sup>W</sup>łóż wtyczkę przewodu zasilacza sieciowego do gniazda zasilacza sieciowego w urządzeniu, oznaczonego DC IN 24 V.
- 2. <sup>W</sup>łóż wtyczkę przewodu zasilającego do zasilacza sieciowego.

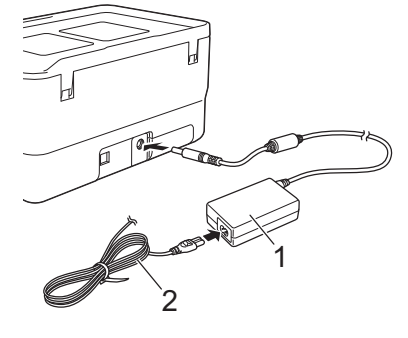

Zasilacz sieciowy 2 Przewód zasilający

3. Włóż wtyczkę przewodu zasilającego do standardowego gniazda sieci elektrycznej.

#### **WAŻNE**

- Przed odłączeniem zasilacza sieciowego wyłącz drukarkę etykiet P-touch.
- Nigdy nie ciągnij za przewód zasilacza sieciowego lub przewód zasilający ani ich nie zginaj.
- Po podłączeniu wtyczki przewodu zasilającego do gniazda elektrycznego włączenie przycisku (b) (zasilania) może nastąpić dopiero po kilku sekundach.

#### **INFORMACJA**

Aby zabezpieczyć i utworzyć kopię danych zapisanych w pamięci drukarki etykiet P-touch, zaleca się przed odłączeniem zasilania pozostawienie w urządzeniu akumulatorów litowo-jonowych (PA-BT-4000LI).

### **Korzystanie z akumulatora litowo-jonowego (opcjonalny)**

Podłącz akumulator (PA-BB-003) do drukarki etykiet P-touch. Więcej informacji dotyczących podłączania akumulatora można znaleźć w dołączonej do niego instrukcji.

#### **Wkładanie akumulatora litowo-jonowego**

- 1. Naciśnij i przytrzymaj przycisk  $\langle \cdot \rangle$  (zasilanie), aby wyłączyć urządzenie.
- 2. Otwórz pokrywę akumulatora na spodzie urządzenia.
- 3. <sup>W</sup>łóż akumulator do komory akumulatora.
- 4. Zamknij pokrywę akumulatora.

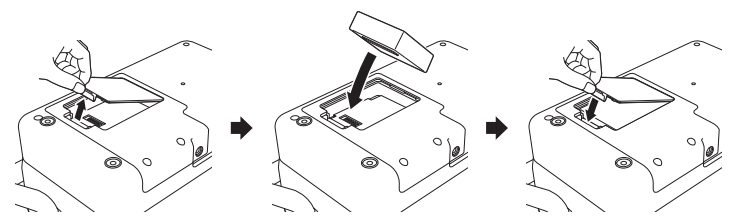

#### **Wyjmowanie akumulatora litowo-jonowego**

Naciśnij i przytrzymaj przycisk (1) (zasilanie), aby wyłączyć urządzenie. Zdejmij pokrywę akumulatora i wyjmij akumulator, a następnie załóż pokrywę z powrotem.

#### **Ładowanie akumulatora litowo-jonowego**

#### **INFORMACJA**

- Przed użyciem należy maksymalnie naładować akumulator. • Całkowite naładowanie akumulatora może zająć do trzech godzin.
- 1. Upewnij się, że akumulator jest włożony do urządzenia.
- 2. Za pomocą zasilacza sieciowego oraz przewodu zasilającego podłącz urządzenie do gniazda elektrycznego.

Naciśnij przycisk (b) (zasilania), aby włączyć urządzenie, jeśli jeszcze nie jest włączone.

Wskaźnik  $\blacksquare$  (akumulatora) świeci się na pomarańczowo podczas ładowania i gaśnie po maksymalnym naładowaniu akumulatora.

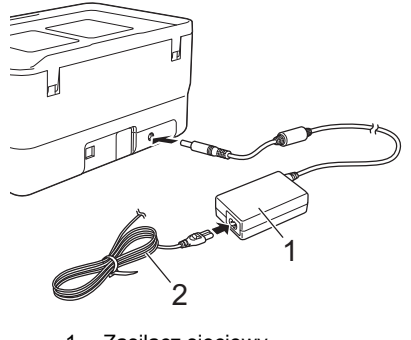

Zasilacz sieciowy Przewód zasilający

#### **INFORMACJA**

Ładowanie zostanie przerwane w przypadku użycia urządzenia w celu drukowania, podawania papieru lub innej czynności, jednak po zakończeniu takiej czynności niezakończone ładowanie zostanie automatycznie wznowione.

### **Zatrzymywanie ładowania akumulatora litowo-jonowego**

Aby zatrzymać ładowanie akumulatora litowo-jonowego, odłącz zasilacz sieciowy.

#### **Wskazówki dotyczące użytkowania akumulatora litowojonowego**

- Przed użyciem należy maksymalnie naładować akumulator. Nie używaj akumulatora, zanim nie zostanie całkowicie naładowany.
- Akumulator należy ładować w miejscach o temperaturze od 0 do 40 °C, w przeciwnym razie akumulator nie zostanie naładowany, a wskaźnik (akumulatora) będzie się nadal świecił. Jeśli ładowanie zostanie przerwane ze względu na zbyt niską lub zbyt wysoką temperaturę, umieść urządzenie w miejscu o temperaturze od 0 do 40 °C i spróbuj ponownie naładować.
- Jeżeli urządzenie jest używane w celu drukowania, podawania papieru lub wykonania innej czynności, gdy włożony jest akumulator i jednocześnie podłączony jest zasilacz sieciowy, wskaźnik (akumulatora) może się wyłączyć, a ładowanie może zostać przerwane nawet wtedy, gdy akumulator nie jest całkowicie naładowany.

### **Właściwości akumulatora litowo-jonowego**

Aby zapewnić największą wydajność i najdłuższe użytkowanie akumulatora:

- Nie używaj ani nie przechowuj akumulatora w miejscu narażonym na działanie niezwykle wysokich lub niskich temperatur, ponieważ mogłoby to przyspieszyć rozładowanie akumulatora. Może to mieć miejsce w przypadku korzystania z akumulatora litowo-jonowego o wysokim poziomie naładowania (90% lub więcej) w miejscu narażonym na wysokie temperatury.
- Wyjmij akumulator na czas dłuższego przechowywania urządzenia.
- Akumulatory o poziomie naładowania mniejszym niż 50% należy przechowywać w suchym, chłodnym miejscu nienarażonym na bezpośrednie działanie promieni słonecznych.
- Akumulatory przechowywane przez dłuższy czas należy ładować co sześć miesięcy.
- Podczas ładowania akumulatora litowo-jonowego część urządzenia może być ciepła. Jest to normalne zjawisko nie wpływające na bezpieczne używanie urządzenia. Jeżeli jednak urządzenie rozgrzeje się do bardzo wysokiej temperatury, przerwij jego używanie.

## **Wkładanie kasety z taśmą**

W niniejszej drukarce etykiet P-touch można używać kaset z taśmą TZe, etykietami FLe i rurkami HSe.

### **WAŻNE**

Jeśli nowa kaseta z taśmą wyposażona jest w tekturowy ogranicznik, należy go zdjąć przed włożeniem kasety.

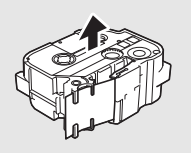

1. Sprawdź, czy koniec taśmy nie jest wygięty i czy przechodzi przez prowadnicę taśmy. Jeśli taśma nie jest przeprowadzona przez prowadnicę taśmy, przeprowadź ją w sposób przedstawiony na ilustracji.

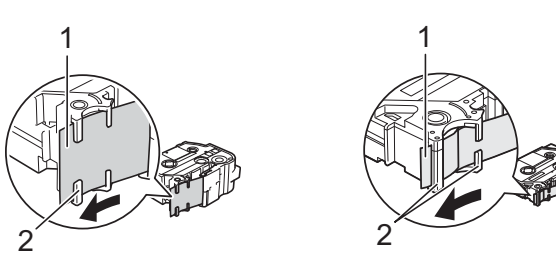

- Koniec taśmy 2 Prowadnice taśmy (w rzeczywistości mogą mieć inny wygląd w zależności od szerokości danej taśmy)
- 2. Naciśnij przycisk otwierający pokrywę, aby otworzyć górną pokrywę.
- 3. <sup>W</sup>łóż kasetę z taśmą do komory kasety z taśmą, końcem taśmy skierowanym w stronę szczeliny wylotowej taśmy urządzenia, a następnie dociśnij równomiernie, aż kaseta zostanie odpowiednio zamontowana.

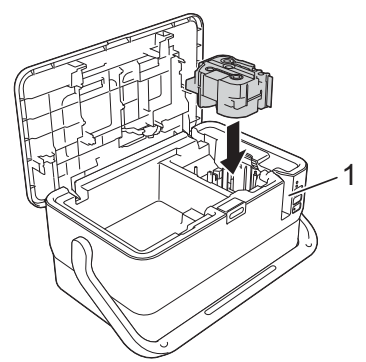

1 Szczelina wylotowa taśmy

### **WAŻNE**

- Podczas wkładania kasety z taśmą upewnij się, że taśma i taśma barwiąca nie dotykają głowicy drukującej.
- Upewnij się, że taśma nie jest poluzowana, a potem ostrożnie włóż kasetę z taśmą. Jeśli taśma jest poluzowana, podczas wkładania kasety taśma zaczepi o wypustkę (2) i może się zgiąć lub pomarszczyć, wskutek czego zatnie się w urządzeniu. Aby naciągnąć taśmę, zapoznaj

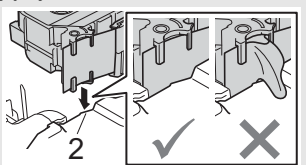

- się z ilustracją w kroku 1 i wyciągnij taśmę z prowadnicy taśmy. • Wyjmując kasetę z taśmą, upewnij się, że taśma nie zaczepi o wypustkę (2).
- 4. Zamknij pokrywę górną.

### **WAŻNE**

- **Nie ciągnij etykiety wysuwanej ze szczeliny wylotowej taśmy.** Może to spowodować zwolnienie taśmy barwiącej wraz z taśmą. Po zwolnieniu taśmy barwiącej taśma może przestać działać.
- Kasety z taśmą należy przechowywać w chłodnym, ciemnym miejscu, z dala od bezpośrednich promieni słońca i wysokiej temperatury, wysokiej wilgotności lub kurzu. Po otwarciu szczelnie zamkniętego opakowania jak najszybciej zacznij używać kasety z taśmą.

### **INFORMACJA**

- Bardzo mocna taśma samoprzylepna:
- W przypadku szorstkich i teksturowanych powierzchni zaleca się korzystanie ze wzmocnionej taśmy samoprzylepnej.

## **Włączanie i wyłączanie zasilania**

**Włączanie:** Naciśnij przycisk (b) (zasilania), aby włączyć drukarkę etykiet P-touch. Wskaźnik ( (zasilania) zaświeci na zielono.

### **INFORMACJA**

Po włączeniu urządzenia po raz pierwszy zostanie wyświetlony ekran wyboru języka. Wybierz żądany język przy użyciu klawisza † lub  $\downarrow$ . Ustawiony język można także zmienić później. (Patrz sekcja *[Ustawianie](#page-4-0)  ję[zyka i jednostek](#page-4-0)*).

**Wyłączanie:** Naciśnij i przytrzymaj przycisk (b) (zasilanie) ponownie, aby wyłączyć urządzenie. Wskaźnik (b) (zasilania) zaświeci na pomarańczowo.

#### **WAŻNE**

Przed wyłączeniem urządzenia NIE wyjmuj akumulatora ani nie odłączaj zasilacza sieciowego, dopóki świeci wskaźnik (<sup>I</sup>) (zasilania).

## **Opis klawiatury z wyświetlaczem LCD**

### **Nazwy klawiszy i funkcje**

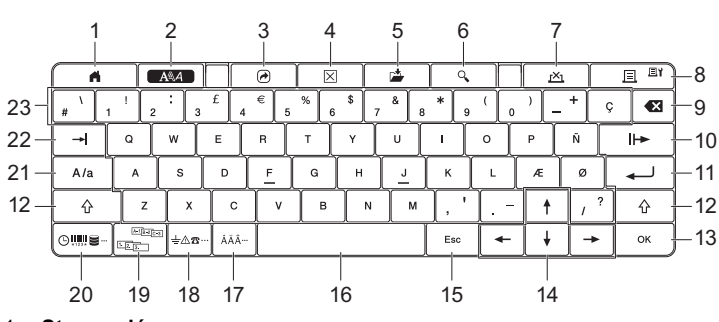

- 1 **Strona główna**
- Powrót do ekranu strony głównej w celu wyboru menu. 2 **Format**
- Ustawia znaki i atrybuty.
- 3 **Program**
- Otwiera zarejestrowany program.
- 4 **Usuń** Usuwa cały wprowadzony tekst lub cały tekst i bieżące ustawienia.
- 5 **Zapisz**
- Zapisuje utworzone dane w pamięci pliku.
- 6 **Podgląd** Wyświetla obraz etykiety, która ma zostać wydrukowana w ustawionym układzie.
- 7 **Anuluj**
- Powoduje usunięcie zadania drukowania.
- 8 **Drukuj/Opcja drukowania**
	- Drukuje bieżące dane na taśmie.
- Drukuje większą liczbę kopii lub zmienia ustawienia drukowania w przypadku równoczesnego naciśnięcia klawisza **Shift**.
- 9 **Backspace**
- Usuwa znak po lewej stronie kursora.
- 10 **Dalej**
- Tworzy następną stronę.
- 11 **Enter** Wstawia nowy wiersz podczas wprowadzania tekstu.
- Wybiera wyświetlaną opcję. <sup>12</sup> **Shift**
- - Wprowadza duże litery lub symbole, jeśli używany w połączeniu z klawiszami liter lub cyfr.
- 13 **OK**
- Wybiera wyświetlaną opcję.
- 14 **Kursor** ( $\uparrow \downarrow \leftarrow \rightarrow$ Przesuwa kursor w kierunku strzałki.
- 15 **Esc (Escape)**
- Anuluje bieżące polecenie i powraca do ekranu wprowadzania danych lub do poprzedniego kroku.
- 16 **Spacja**
	- Wstawia puste miejsce.
	- Przywraca ustawienie do wartości domyślnej.
- 17 **Akcent**
- Umożliwia wybór i wprowadzenie znaku z akcentem. 18 **Symbol**
- Umożliwia wybór i wprowadzenie symbolu z listy dostępnych symboli. 19 **Serializuj**
- Ustawia liczby serializowane.
- 20 **Wstaw**
- Wstawia stempel godziny, kod kreskowy, bazę danych lub przeniesiony symbol.
- 21 **Wielkość liter** Włącza i wyłącza tryb Wielkość liter.
- 22 **Tabulator**
- Wstawia tabulator.
- 23 **Litera**
	- Umożliwia wprowadzanie liter lub cyfr. • Umożliwia wprowadzanie dużych liter lub symboli, jeśli używany w połączeniu z klawiszem **Caps** lub **Shift**.

**LCD**

**Ekran główny**

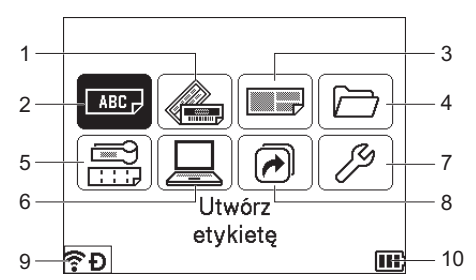

- 1 **Automatyczne formatowanie (szablony)** Umożliwia wybór formatu etykiety z 35 szablonów.
- 2 **Utwórz etykietę**
- Wyświetla ekran tworzenia etykiety
- 3 **Automatyczne formatowanie (układy blokowe)**
- Umożliwia wybór formatu etykiety z 32 układów blokowych. 4 **Plik**
- Umożliwia odzyskanie danych zapisanych w pamięci pliku. 5 **Etykieta kabla**
- Umożliwia wybór typu etykiety spośród następujących siedmiu typów: Panel czołowy/Owijka kabla/Flaga kabla/Krosownica/Do bloków zaciskowych/Format flagi/Odwrócona etykieta.
- 6 **Przeniesiony szablon**
- Umożliwia odzyskanie danych przeniesionych z komputera.
- 7 **Ustawienia** Umożliwia konfigurację różnych ustawień w urządzeniu.
- 8 **Zarejestruj funkcję programowania**
- Umożliwia rejestrowanie, usuwanie i zmianę nazw programów. 9 **Połączenie bezprzewodowe**
- <span id="page-3-0"></span>Lewa ikona wskazuje stan połączenia Wi-Fi®, natomiast prawa wskazuje stan połączenia z siecią Wireless Direct.

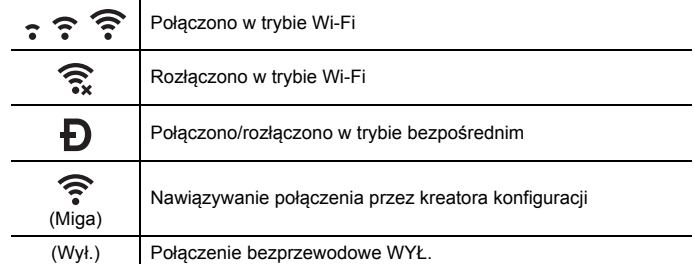

#### <span id="page-3-1"></span>10 **Poziom naładowania akumulatora**

Wskazuje poziom naładowania akumulatora. Jest wyświetlany tylko w przypadku używania akumulatorów litowo-jonowych.

 $\boxed{11}$  - Pełny  $\boxed{1}$  - Niski  $\boxed{3}$  - Ładowanie

- $\Box$  Połowa  $\Box$  Pusty
- 

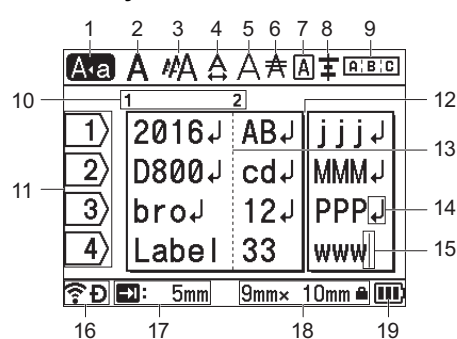

1 **Tryb wielkich liter**

- Oznacza włączony tryb Wielkość liter.
- 2-8 **Wskazówki dotyczące stylu**

Określają bieżące ustawienia czcionki (2), rozmiaru znaków (3), szerokości znaków (4), stylu znaków (5), wiersza (6), ramki (7) i wyrównania (8). 9 **Wskazówki dotyczące układu**

- Określają ustawienia dotyczące orientacji, układu, separatora, odwrócenia oraz powtórzonego tekstu. Wyświetlane elementy różnią się w zależności od wybranego typu etykiety. 10 **Numer bloku**
- 
- Wskazuje numer bloku.
- 11 **Numer wiersza**
- Wskazuje numer wiersza w układzie etykiety. 12 **Linia separatora strony**
- Wskazuje koniec jednej strony i początek następnej. 13 **Linia separatora bloku**
- Wskazuje koniec bloku.
- 14 **Symbol Wejścia/Powrotu** Oznacza koniec wiersza tekstu.
- 15 **Kursor**

Oznacza bieżącą pozycję wprowadzania danych. Znaki wprowadzane są po lewej stronie kursora.

- 16 **Połączenie bezprzewodowe**
- Wskazuje obecny stan połączenia bezprzewodowego. Patrz *Połą[czenie](#page-3-0)  [bezprzewodowe](#page-3-0)* w sekcji ekranu głównego.
- 17 **Ustawienie dł. tabulatora** Wskazuje ustawioną długość tabulatora.
- 18 **Rozmiar taśmy**

Określa następujący rozmiar taśmy dla wprowadzanego tekstu: Szerokość taśmy x długość etykiety. Jeśli określono długość etykiety, symbol  $\blacksquare$  jest także widoczny po prawej stronie rozmiaru taśmy.

19 **Poziom naładowania akumulatora** Wskazuje poziom naładowania akumulatora. Jest on wyświetlany tylko w przypadku używania akumulatorów litowo-jonowych. Patrz *[Poziom](#page-3-1)  nał[adowania akumulatora](#page-3-1)* w sekcji ekranu głównego.

## **Podawanie taśmy**

#### **WAŻNE**

- Po włożeniu kasety z taśmą należy podać taśmę w celu usunięcia luzu taśmy i taśmy barwiącej.
- **Nie ciągnij etykiety wysuwanej ze szczeliny wylotowej taśmy.** Może to spowodować zwolnienie wraz z taśmą taśmy barwiącej. Po zwolnieniu taśmy barwiącej taśma może przestać działać.
- Nie blokuj szczeliny wylotowej taśmy podczas drukowania lub podawania taśmy. Może to spowodować zacięcie taśmy.

### **Wysuń i tnij**

Funkcja wysuwania i cięcia powoduje podanie około 22,3 mm pustej taśmy, a następnie odcina taśmę.

- **1.** Naciśnij przycisk  $\geq$  (Wysuń i tnij). Na wyświetlaczu LCD zostanie wyświetlone pytanie [Wysunąć i ciąć?].
- **2.** Wybierz opcję [w͡ysunąć i ciąć?] za pomocą klawisza ↑ lub ↓, a następnie naciśnij klawisz OK lub Enter. Podczas podawania taśmy zostanie wyświetlony komunikat [Wysuw.taś... Pro. czekać], a następnie taśma zostanie ucięta.

**INFORMACJA** Aby wyjść z tej funkcji lub ją anulować, naciśnij klawisz **Esc**.

### **Tylko wysuń**

Funkcja ta spowoduje wysunięcie taśmy o około 22,3 mm, w wyniku czego z kasety z taśmą będzie wystawała pusta etykieta. Ta czynność jest zalecana w przypadku korzystania z taśm tekstylnych, które powinny być cięte nożyczkami.

- **1.** Naciśnij przycisk  $\searrow$  (Wysuń i tnij). Na wyświetlaczu LCD zostanie wyświetlone pytanie [Wysunąć i ciąć?].
- **2.** Wybierz opcję [Tylko wysuń] za pomocą klawisza  $\dagger$  lub  $\downarrow$ , a następnie naciśnij klawisz **OK** lub **Enter**. Podczas podawania taśmy zostanie wyświetlony komunikat [Wysuw.taś... Pro. czekać].

### **INFORMACJA**

Aby wyjść z tej funkcji lub ją anulować, naciśnij klawisz **Esc**.

## <span id="page-4-0"></span>**Ustawianie języka i jednostek**

### **Język**

- 1. Wybierz opcję [Settings] (Ustawienia) na ekranie głównym przy użyciu klawisza ↑, ↓, ← lub →, a następnie naciśnij klawisz OK lub Enter.
- 2. Wybierz opcję [ $\beta$  Language] (Język) przy użyciu klawisza  $\dagger$  lub  $\downarrow$ , a następnie naciśnij klawisz **OK** lub **Enter**.
- 3. Wybierz język poleceń menu i komunikatów wyświetlanych na ekranie LCD za pomocą klawisza  $\dagger$  lub  $\dagger$ .

Dostępne są następujące języki: [Čeština], [Dansk], [Deutsch], [English], [Español], [Français], [Hrvatski], [Italiano], [Magyar], [Nederlands], [Norsk], [Polski], [Português], [Português(Brasil)], [Română], [Slovenski], [Slovenský], [Suomi], [Svenska] oraz [Türkçe].

4. Naciśnij klawisz **OK** lub **Enter**.

### **INFORMACJA**

Aby powrócić do poprzedniego kroku, naciśnij klawisz **Esc**.

### **Jednostka**

- 1. Wybierz opcję [Ustawienia] na ekranie głównym przy użyciu klawisza , , lub , a następnie naciśnij klawisz **OK** lub **Enter**.
- 2. Wybierz opcję [Jednostka] przy użyciu klawisza  $\dagger$  lub  $\downarrow$ , a następnie naciśnij klawisz **OK** lub **Enter**.
- 3. Wybierz jednostkę wymiarów pokazywanych na wyświetlaczu LCD za pomocą klawiszy | lub  $\downarrow$ . Można wybrać [cal] lub [mm].
- 4. Naciśnij klawisz **OK** lub **Enter**.

### **INFORMACJA**

Ustawienie domyślne to [mm]. Aby powrócić do poprzedniego kroku, naciśnij klawisz **Esc**.

### **Dostosowywanie ustawień wyświetlacza LCD**

### **Kontrast LCD**

Ustawienie kontrastu LCD można zmienić na jeden z pięciu poziomów (+2, +1, 0, -1 lub -2), aby ekran był łatwiejszy w odczycie. Ustawienie domyślne to "0".

- 1. Wybierz opcję [Ustawienia] na ekranie głównym przy użyciu klawisza , , lub , a następnie naciśnij klawisz **OK** lub **Enter**.
- **2.** Wybierz opcję [Kontrast LCD] za pomocą klawisza  $\dagger$  lub  $\downarrow$ , a następnie naciśnij klawisz **OK** lub **Enter**.
- 3. Ustaw wartość za pomocą klawisza  $\dagger$  lub  $\dagger$ , a następnie naciśnij klawisz **OK** lub **Enter**.

- **INFORMACJA** Aby powrócić do poprzedniego kroku, naciśnij klawisz **Esc**. • Naciśnięcie klawisza **Spacja** na ekranie ustawienia kontrastu
- powoduje ustawienie wartości domyślnej kontrastu "0".

### **Podświetlenie**

Ustawienie podświetlenia można ustawić na "Wł." lub "Wył." Wyświetlacz jest bardziej czytelny, gdy podświetlenie jest włączone. Ustawienie domyślne to .Wł.".

- 1. Wybierz opcję [Ustawienia] na ekranie głównym przy użyciu klawisza , , lub , a następnie naciśnij klawisz **OK** lub **Enter**.
- 2. Wybierz opcję [Podświetlenie] przy użyciu klawisza  $\dagger$  lub  $\dagger$ , a następnie naciśnij klawisz **OK** lub **Enter**.
- **3.** Wybierz opcję [ $W \& 1$ ] lub [ $W \& 1$ ] przy użyciu klawisza  $\uparrow$  lub  $\downarrow$ , a następnie naciśnij klawisz **OK** lub **Enter**.

### **INFORMACJA**

• Poprzez wyłączenie podświetlenia można oszczędzić energię. • Podświetlenie jest wyłączane automatycznie. Naciśnij dowolny klawisz, aby podświetlenie zostało włączone ponownie.

Podczas drukowania podświetlenie jest wyłączone. Podczas przesyłania danych podświetlenie jest włączone.

## **Wskaźniki diodowe LED**

Wskaźniki te sygnalizują stan urządzenia, świecąc światłem ciągłym lub migając. Symbole użyte w tej sekcji wyjaśniają znaczenie różnych kolorów i wzorów wskaźników:

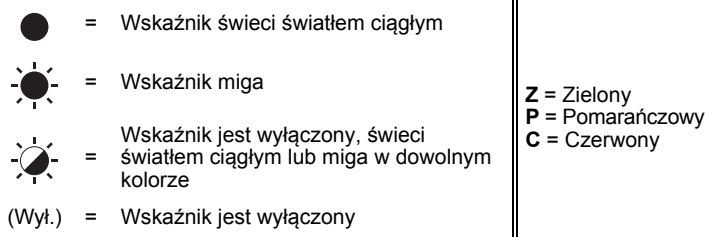

Przykład: **Z** - <sup>2</sup> = Wskaźnik miga na zielono

### **Etykieta, Wskaźnik zasilania**

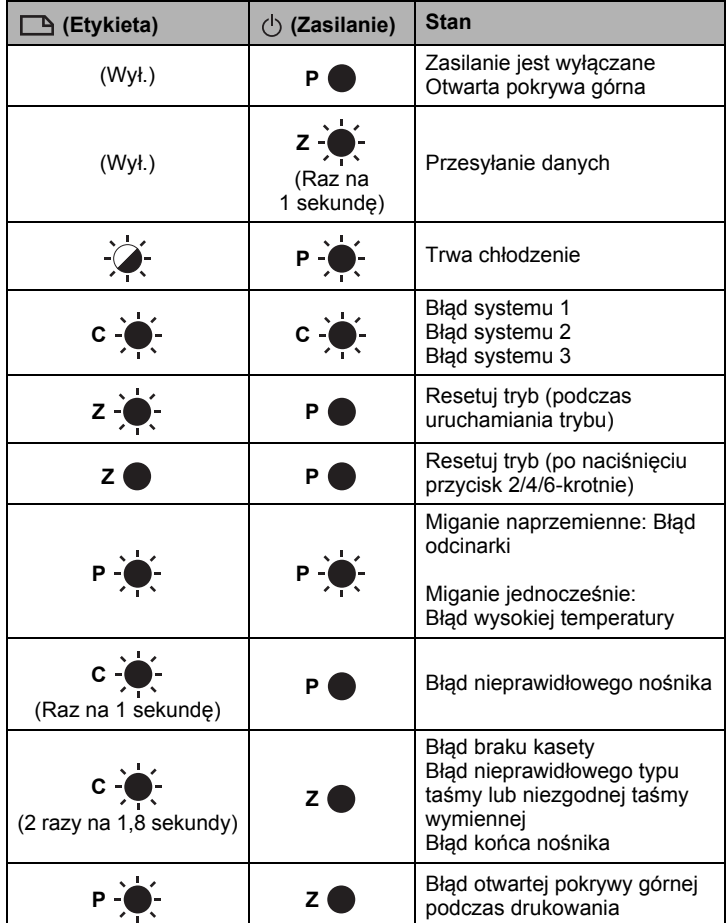

### **Wskaźnik baterii**

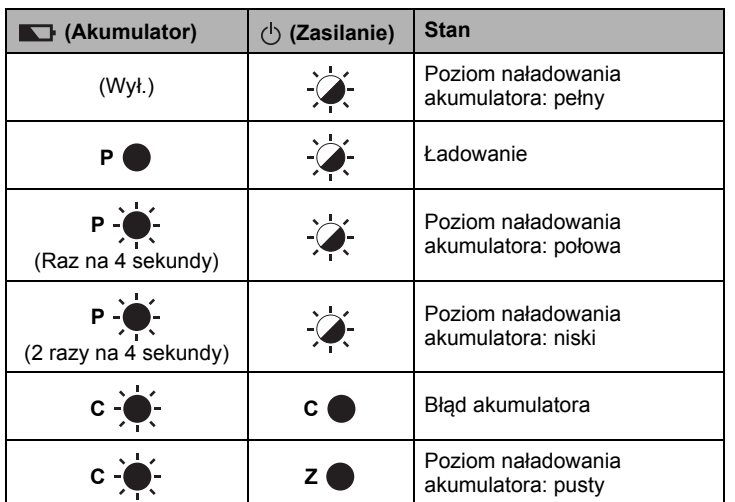

### **Wskaźnik Wi-Fi**

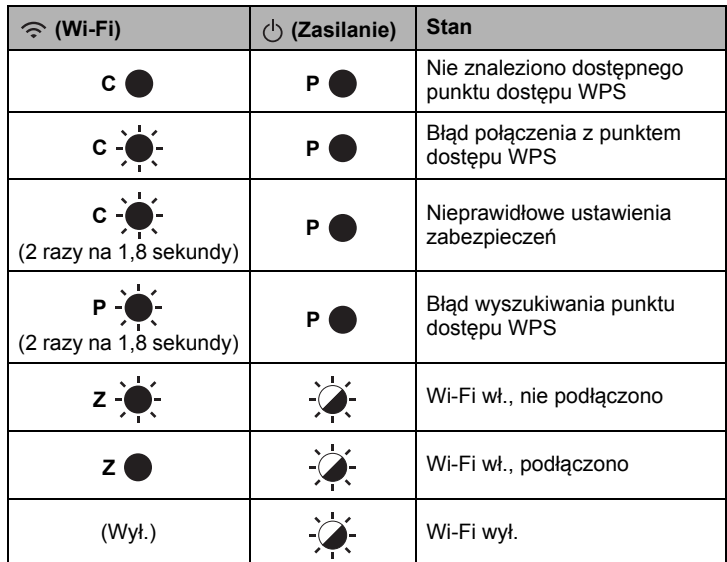

## **Specyfikacja produktu**

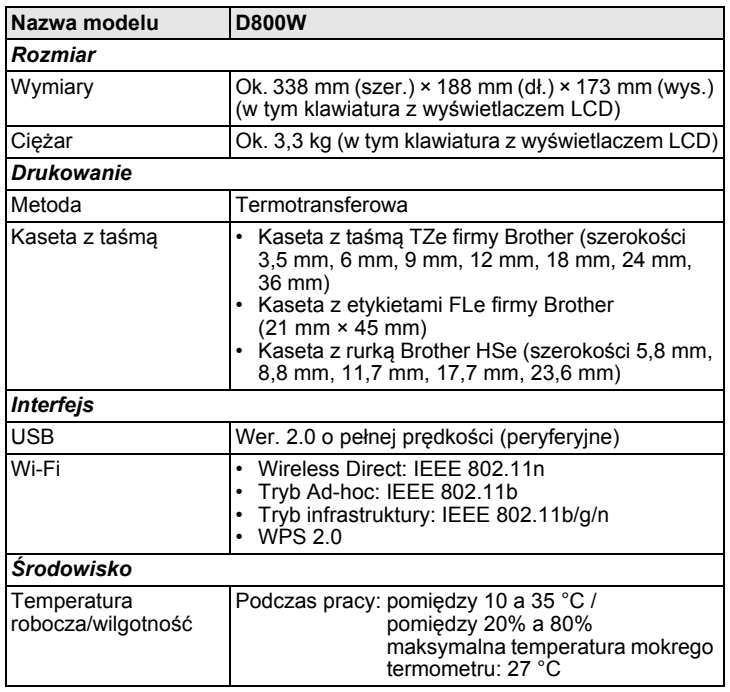

### **Witryna pomocy technicznej firmy Brother**

Odwiedź witrynę pomocy technicznej: [support.brother.com.](http://support.brother.com/) Zawiera ona:

- Oprogramowanie do pobrania
- Podręczniki/dokumenty
- Często zadawane pytania (rozwiązywanie problemów, praktyczne wskazówki dotyczące korzystania z drukarki)
- Informacje o materiałach eksploatacyjnych
- Najnowsze informacje na temat kompatybilności systemów operacyjnych Zawartość tej witryny może ulegać zmianom bez uprzedzenia.

## **Utwórz etykietę**

Przy użyciu klawiatury z wyświetlaczem LCD drukarki etykiet P-touch można<br>tworzyć i drukować dane na etykiety. Jednak urządzenie jest przenośne, dlatego więc może być używane jako pojedyncza jednostka bez martwienia się o siłę sygnału sieci bezprzewodowej i podłączania do innych urządzeń, a także może być używane w dowolnym czasie i miejscu.

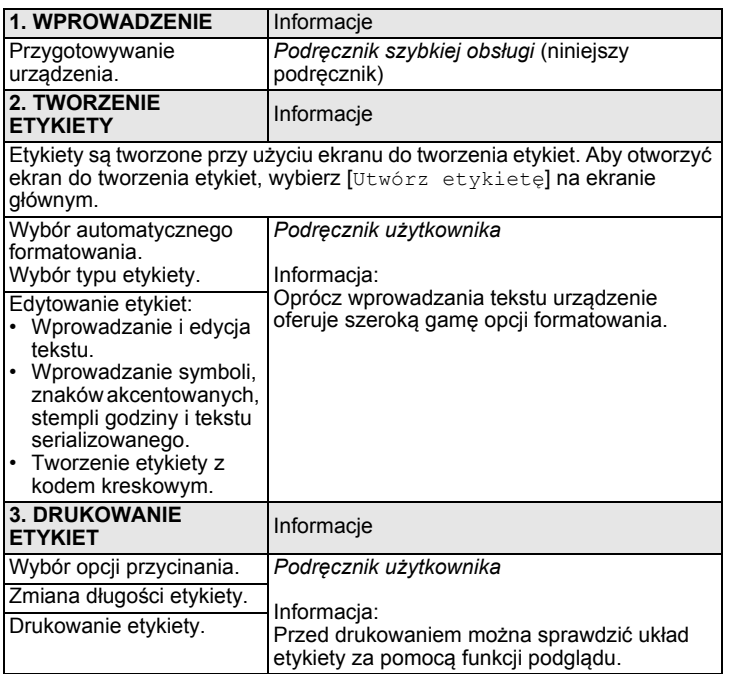

## **Tworzenie etykiety przy użyciu urządzenia mobilnego**

Drukarka etykiet P-touch może być używana jako oddzielne urządzenie, a może być także podłączona do urządzenia mobilnego i używana z aplikacjami firmy Brother w celu tworzenia etykiet i drukowania bezpośrednio z urządzenia mobilnego.

Aby drukować etykiety z urządzenia mobilnego, zainstaluj aplikacje firmy Brother w urządzeniu mobilnym, a następnie podłącz urządzenie do posiadanego urządzenia mobilnego.

Więcej informacji na temat aplikacji mobilnych dostępnych dla Twojej drukarki można znaleźć pod adresem [support.brother.com/g/d/f5f9.](https://support.brother.com/g/d/f5f9)

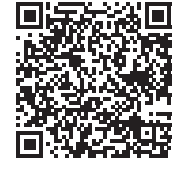

#### **Podłączanie drukarki do urządzenia mobilnego**

- 1. <sup>W</sup>łącz urządzenie, a następnie naciśnij i przytrzymaj przycisk (Wi-Fi), aż wskaźnik (Wi-Fi) zaświeci się na zielono.
- 2. Włącz funkcję Wi-Fi w urządzeniu Apple iPhone/iPad/iPod touch lub Android™.
- 3. Uruchom aplikację w urządzeniu Apple iPhone/iPad/iPod touch lub Android™, a następnie wybierz w aplikacji to urządzenie jako drukarkę. Wybierz "PT-D800W" lub "DIRECT-\*\*\*\*\*\_PT-D800W".

"\*\*\*\*\*" to pięć ostatnich cyfr numeru seryjnego produktu.

Etykieta z numerem seryjnym znajduje się na spodzie urządzenia. Jeśli wymagane jest hasło (klucz sieciowy), wprowadź "00000000".

## <span id="page-6-0"></span>**Tworzenie etykiety przy użyciu komputera**

### **INFORMACJA**

Aby używać drukarki wraz z komputerem, należy zainstalować oprogramowanie P-touch i sterownik drukarki. Pobierz instalator ze strony [www.brother.com/inst.](http://www.brother.com/inst/)

Urządzenie można podłączyć do komputera i używać z aplikacją P-touch Editor lub oprogramowaniem Cable Label Tool do tworzenia bardzo złożonych etykiet.

Dodatkowe informacje można znaleźć w *Podręczniku użytkownika*.

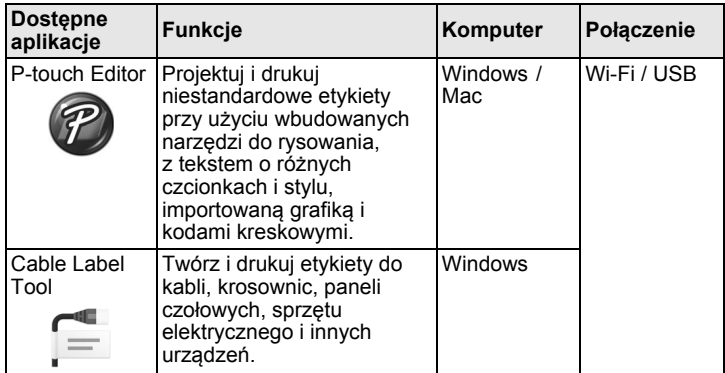

#### **Instalacja oprogramowania i sterownika drukarki na komputerze**

Aby drukować z komputera z systemem Windows lub komputera Mac, zainstaluj na komputerze sterownik drukarki, aplikację P-touch Editor oraz inne aplikacje.

- 1. Wejdź na naszą witrynę (**[www.brother.com/inst](http://www.brother.com/inst/)**) i pobierz instalatora oprogramowania i podręczników.
- 2. Kliknij dwukrotnie pobrany plik.exe i postępuj zgodnie z instrukcjami wyświetlanymi na ekranie, aby wykonać proces instalacji.

#### **INFORMACJA**

Podłączanie urządzenia do komputera, korzystając z połączenia bezprzewodowego:

- Podczas instalacji oprogramowania zalecamy konfigurację ustawień sieci bezprzewodowej. Ustawienia można zmienić później przy użyciu opcji [Ustawienia] na ekranie głównym lub w narzędziu do konfiguracji ustawień drukarki. Dodatkowe informacje można znaleźć w *Podręczniku użytkownika*.
- Zalecamy instalację oprogramowania na komputerze bezprzewodowo połączonym z siecią oraz konfigurację urządzenia przy użyciu przewodu USB.
- Zalecamy wcześniejsze uzyskanie identyfikatora SSID (nazwa sieci) oraz hasła (klucz sieciowy) sieci bezprzewodowej.
- Jeśli bezprzewodowy punkt dostępu/router obsługuje funkcję WPS, można przy użyciu funkcji WPS za jednym naciśnięciem (Wi-Fi Protected Setup) szybko skonfigurować ustawienia sieci bezprzewodowej.
- 3. Po zakończeniu instalacji zamknij okno dialogowe.

### **Podłączanie urządzenia do komputera**

Urządzenie można podłączyć do komputera z systemem Windows lub komputera Mac przy użyciu przewodu USB lub bezprzewodowej sieci LAN. Dodatkowe informacje można znaleźć w *Podręczniku użytkownika*.

#### **Podłączanie za pomocą przewodu USB**

- 1. Podłacz jedna końcówke przewodu USB urządzenia do gniazda USB z tyłu urządzenia.
- 2. Podłącz drugą końcówkę przewodu USB do gniazda USB komputera.
- 3. <sup>W</sup>łącz urządzenie.

#### **Podłączanie za pomocą funkcji Wi-Fi**

- 1. <sup>W</sup>łącz urządzenie.
- **2.** Naciśnij i przytrzymaj przez sekundę przycisk  $\Leftarrow$  (Wi-Fi) w urządzeniu, aby włączyć funkcję Wi-Fi. Wskaźnik → (Wi-Fi) zacznie migać na zielono co trzy sekundy.
	- Tryb Ad-hoc Po zainstalowaniu sterownika drukarki i innych aplikacji na komputerze ustaw tryb Ad-hoc przy użyciu narzędzia do konfiguracji ustawień drukarki zainstalowanego na komputerze. (Patrz *Podręcznik Użytkownika*).

## **Rozwiązywanie problemów**

## **Problemy z wyświetlaczem LCD**

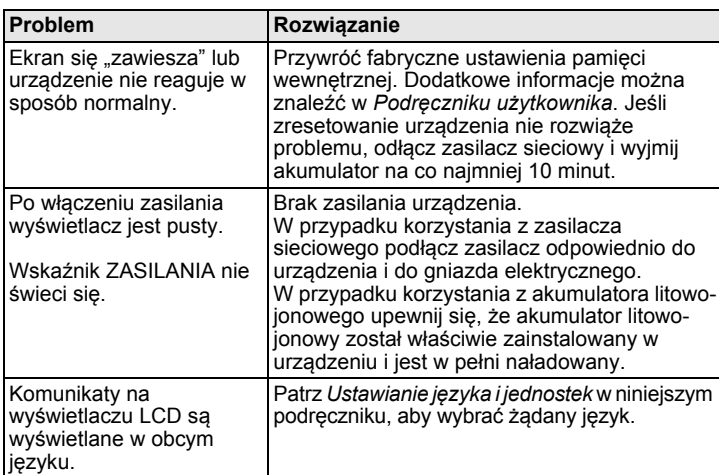

## **Problemy z drukowaniem**

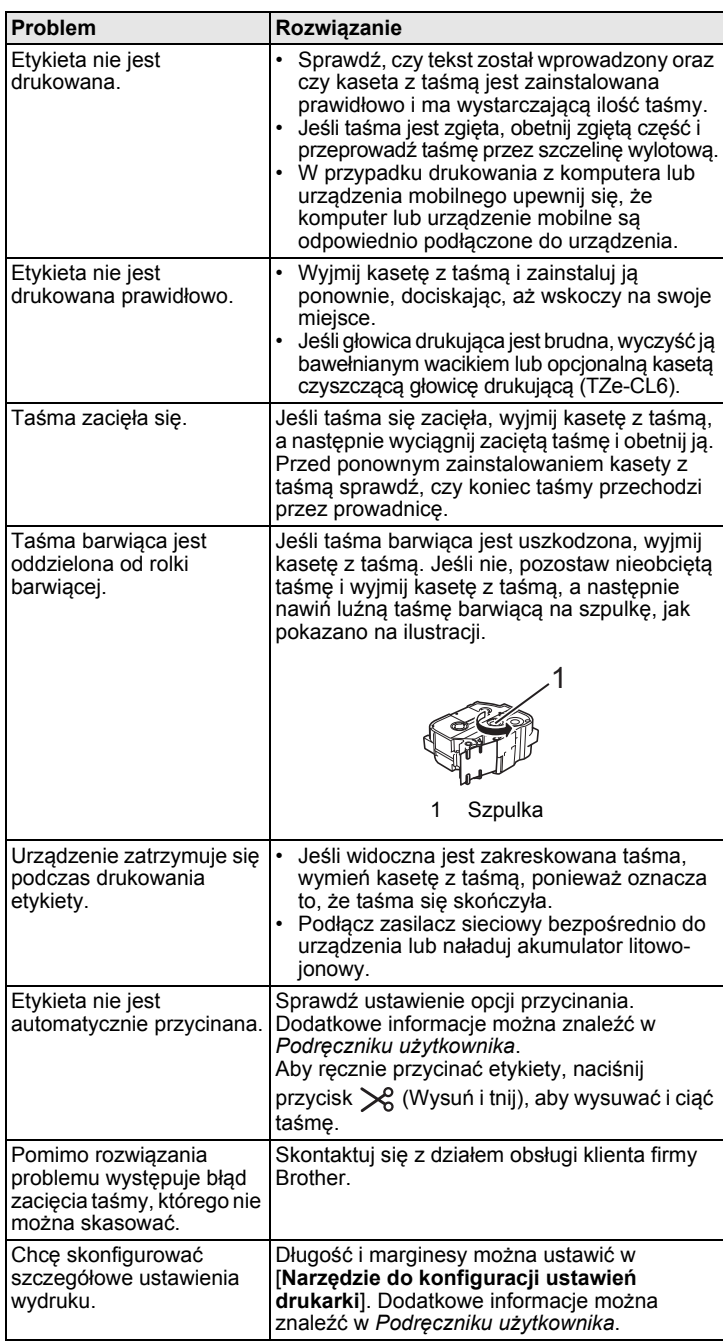

## **Informacje o wersji**

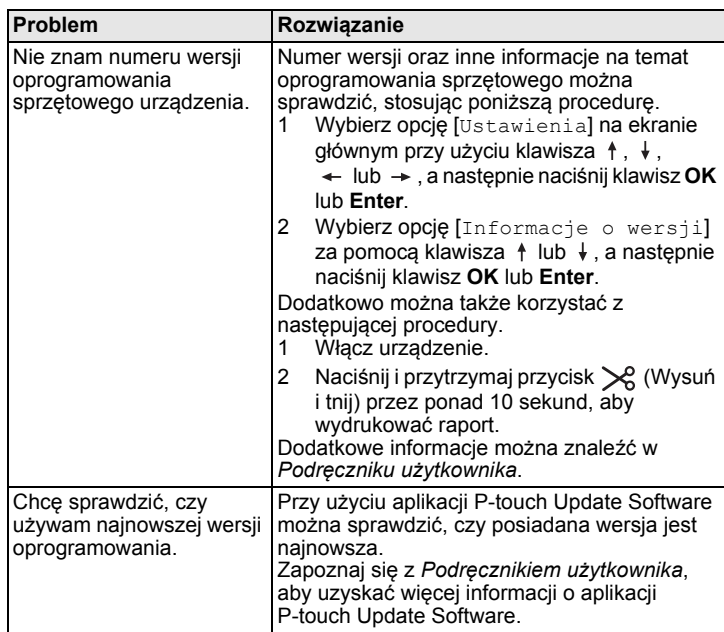